## **Activate and Set Up Your WCC Student Zoom Account**

If you have a Zoom account, be sure to "Sign Out" of your personal account before following these steps. In order to activate and set up your WCC Zoom account:

**1.** Go to this website:

## https://sunywcc-edu.zoom.us/

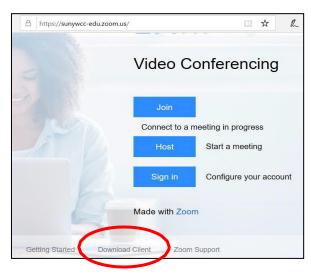

- 2. On the bottom of the page, click on the **Download Client** link. You will then be taken to Zoom's Download Center. Click on the **Download** button under the option for **Zoom Client for Meetings**. Next, download and install the Zoom application onto your computer.
- 3. Open the Zoom application on your computer.
- **4.** Click on the button labeled **Sign In with SSO.** (**Note**: If you have a personal Zoom account, you will have to SIGN OUT before proceeding with the next steps.)

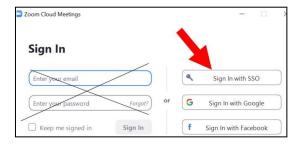

5. In the next screen, type sunywcc-edu for the domain.

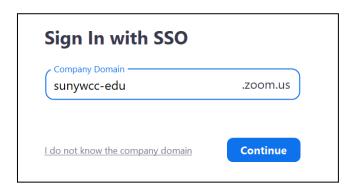

- **6.** Then, click on the **Continue** button.
- 7. Your default web browser will take you to the Westchester Community login page. Log in with your MyWCC UserID email address (e.g. zz01@my.sunywcc.edu) and password.

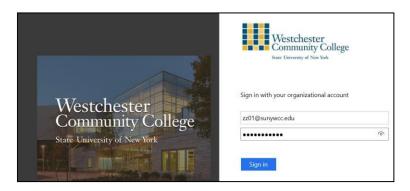

**8.** You will be taken to your profile page on your WCC Zoom account page. Next, close the webpage.